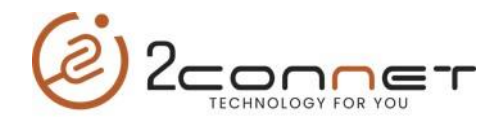

## Que hacer para que la impresora 2C-POS80-01 imprima el LOGO de la Empresa antes o después de cada impresión.

**1**.-Lo primero que debemos hacer es instalar la impresora, para esto tenemos dos driver disponibles en viejo que viene en el CD de la impresora y uno nuevo que está aquí en la página que es el que le recomendamos usar, el que viene en el CD es el driver:

"**2C-POS80-Setup\_20181023.exe**" y el que le recomendamos instalar es el Driver de la página llamado: "**2C-POS80Setup\_20220930\_Last.exe**" que es el actualizado.

**2**.-Lo siguiente es bajar de la página web de **2connet** el programa de utilitario **actualizado** para esta impresora y ejecutarlo "**2C-PrinterSetting 3.0.2.20220516.exe"** y seguir los pasos indicados abajo:

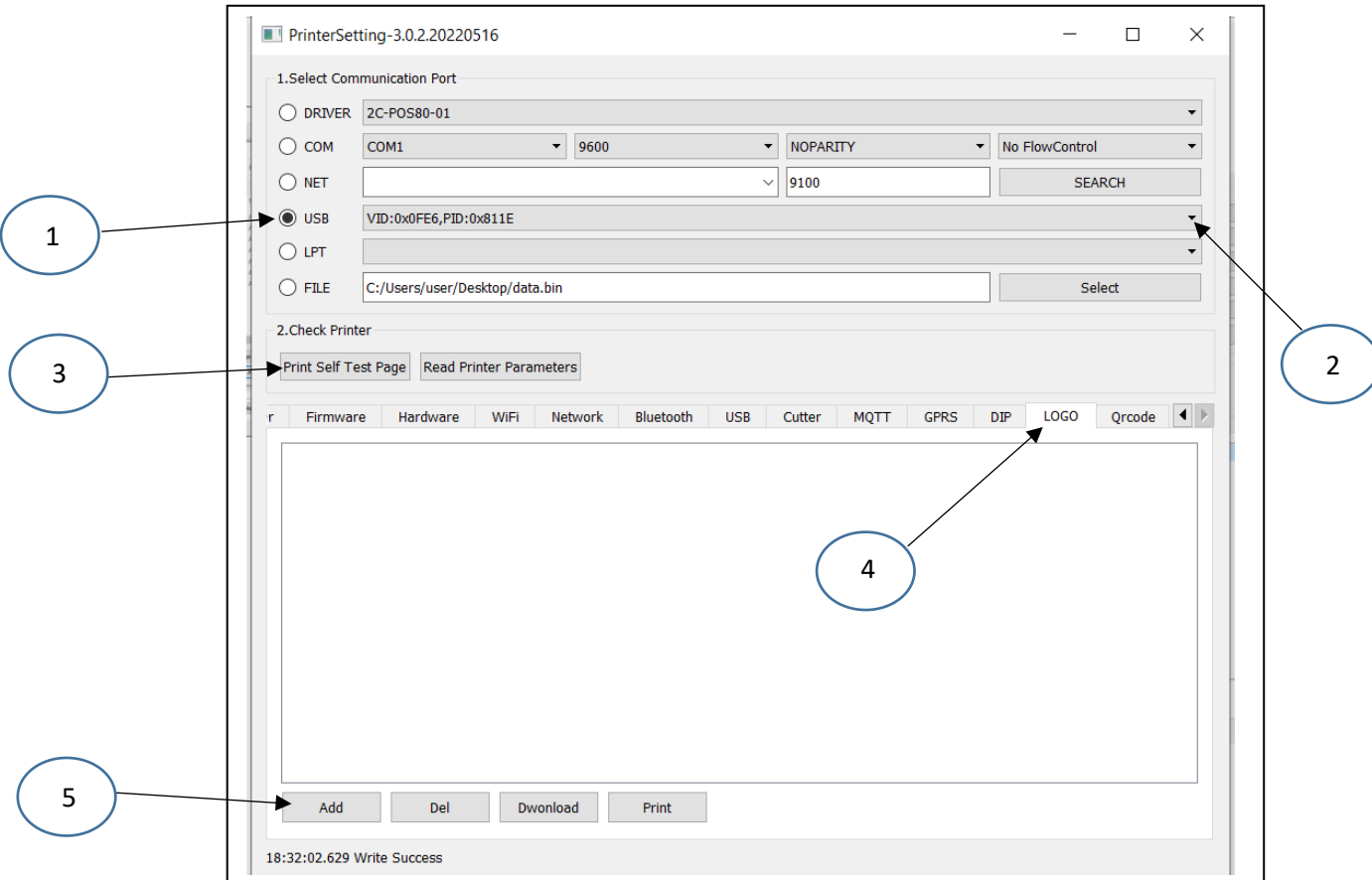

**3**.- Aquí en la gráfica de arriba tomamos la opción (1) indicando que la impresora está conectada al puerto (USB), luego elegimos el paso número (2) y elegimos la impresora correcta y para probar que es la correcta ejecutamos el paso número (3), imprimiendo un **Self Test de la impresora**. Luego de saber que tenemos seleccionada la impresora correcta, procedemos a los siguientes pasos.

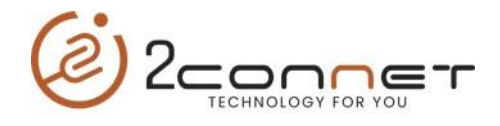

**4**.- En el paso (4) seleccionamos la opción "**LOGO**" para aquí elegir el logo que vamos usar, para adicionar dicho logo presionamos el botón de la opción (5) "**Add**"

**Nota Importante**: El Logo puede ser en formato (**JPG, PNG, BMP**), pero no debe exceder el tamaño de 508 x 396 de dimensión, en caso de exceder podrás notar que la impresora al elegir el logo imprimirá una serie de caracteres indicando que ese logo no fue aceptado.

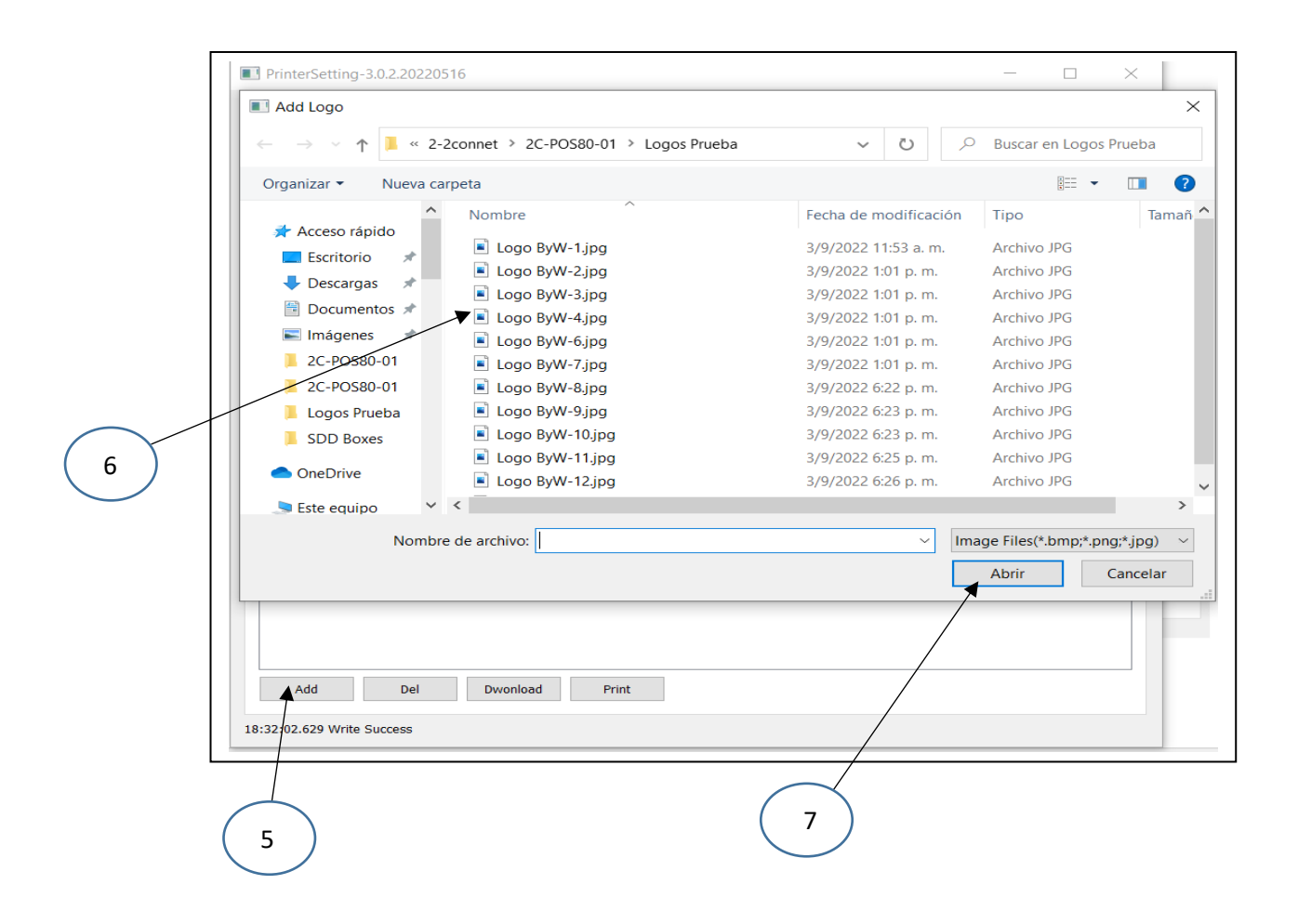

Aquí procedemos a elegir el logo que vamos a usar dando los pasos indicados arriba.

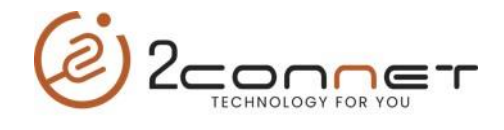

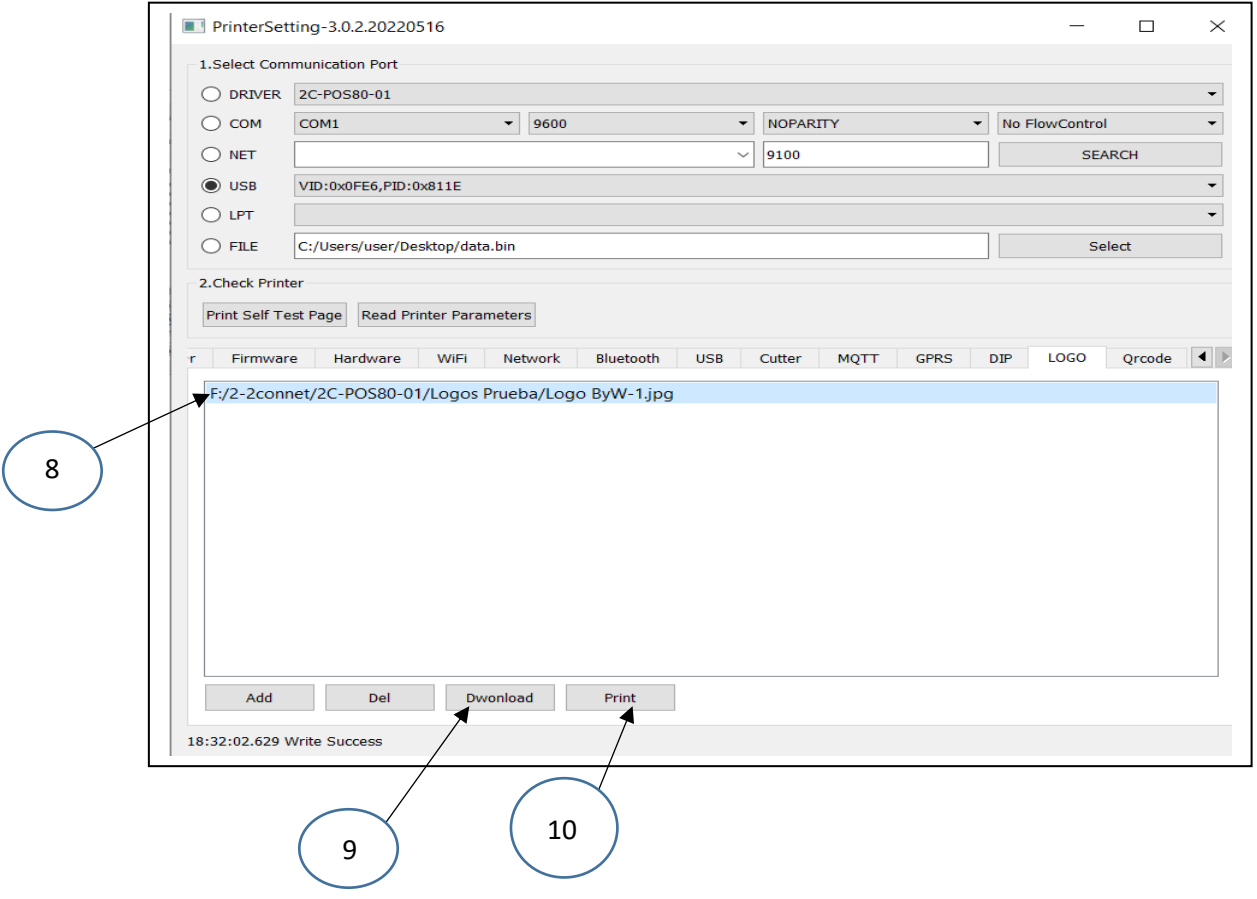

**5**.- Aquí en el paso (8) damos un click encima del logo bajado de la carpeta donde se encontraba y luego procederemos al paso (9) "**Download**" para grabarlo en la impresora, para comprobar si el LOGO está bien ajustado o el tamaño es como lo deseamos, hacemos una prueba de impresión con opción (10) "**Print**".

**6**.- Ya finalizado el proceso con el programa utilitario, procedemos a la configuración de la impresora tomando acción en algunos parámetros que le indicamos a continuación.

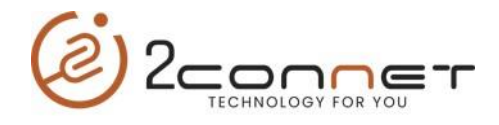

En esta parte le mostraremos como hacerlo con el Driver que viene en CD de la impresora que no es el recomendado porque no está actualizado. "**2C-POS80-Setup\_20181023.exe**"

**1**.-Primero vamos a la carpeta donde se encuentran las impresoras (**Dispositivos e Impresoras**).

**2**.-Aquí nos posicionamos encima de la impresora y presionamos el botón a la derecha del mouse y nos presentará la siguiente pantalla.

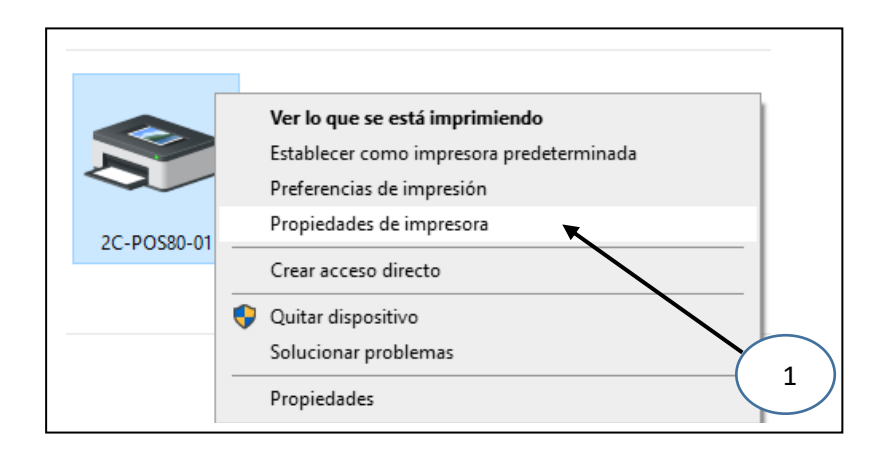

**3**.- Luego tomamos "**Propiedades de Impresora**", después nos presentara la siguiente pantalla y tomaremos la siguiente opción de "**Configuración del dispositivo**"

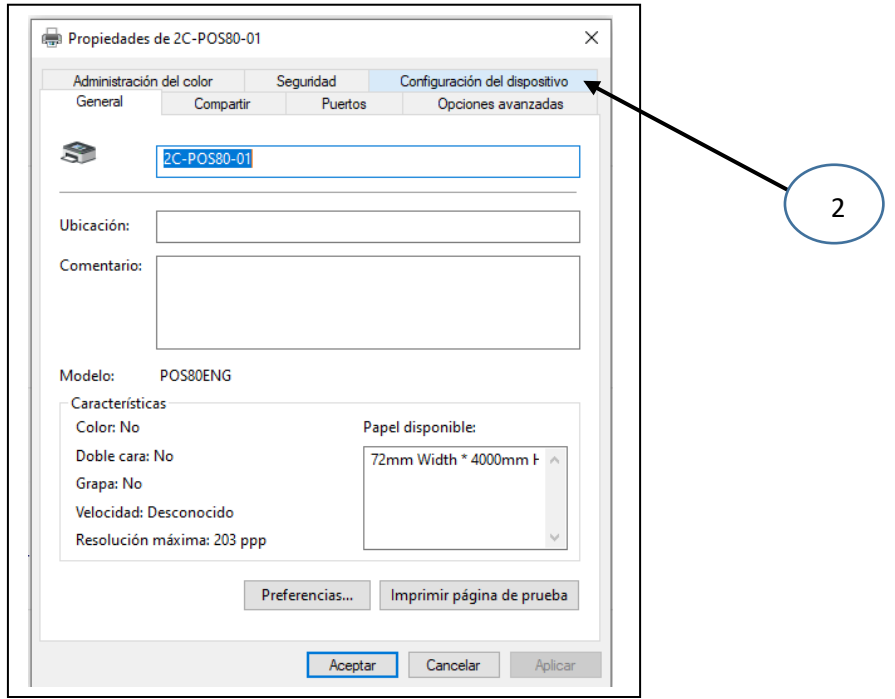

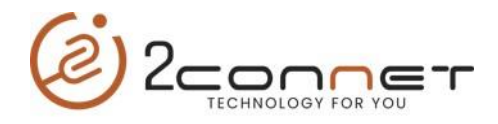

.-Después nos presentara la siguiente pantalla y aquí en la opción de "**Header Logo**" ó "**Fotter Logo**", dependiendo si queremos el logo encima o al final de cada impresión.

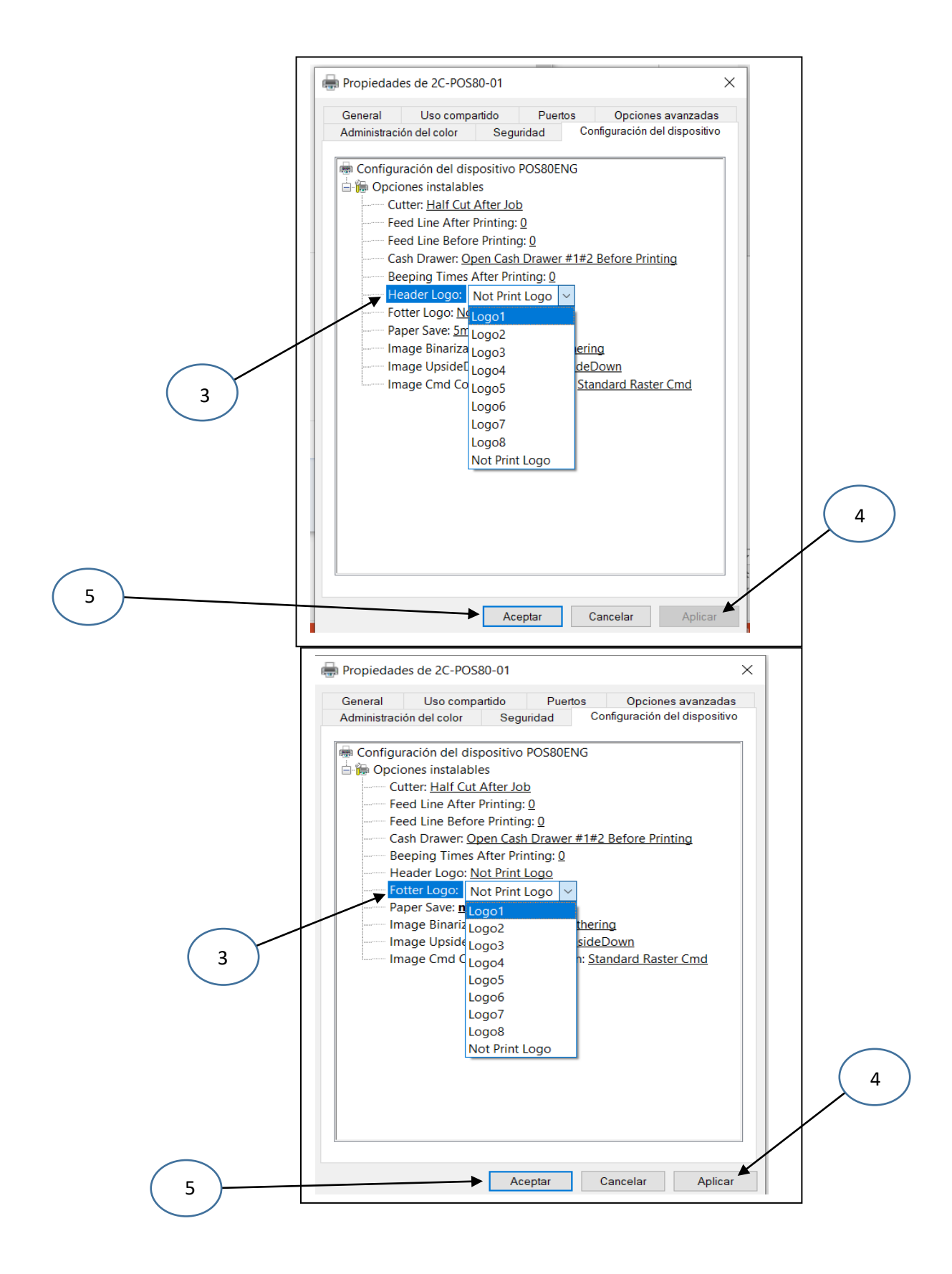

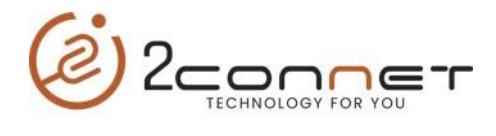

**5**.-Después de realizados todos estos pasos vamos a imprimir una página de prueba para ver que la impresora está trabajando bien. Tomando el paso (1) de esta sección y luego le damos a imprimir página de prueba.

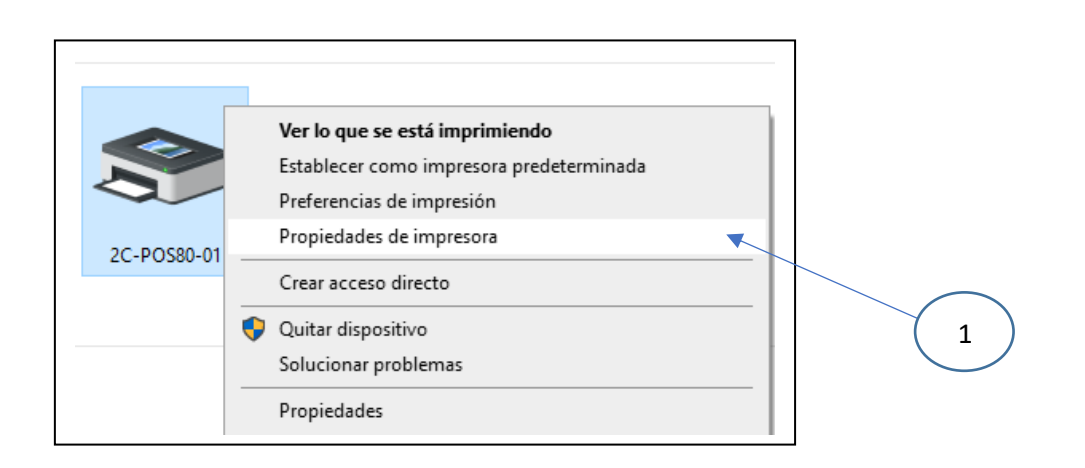

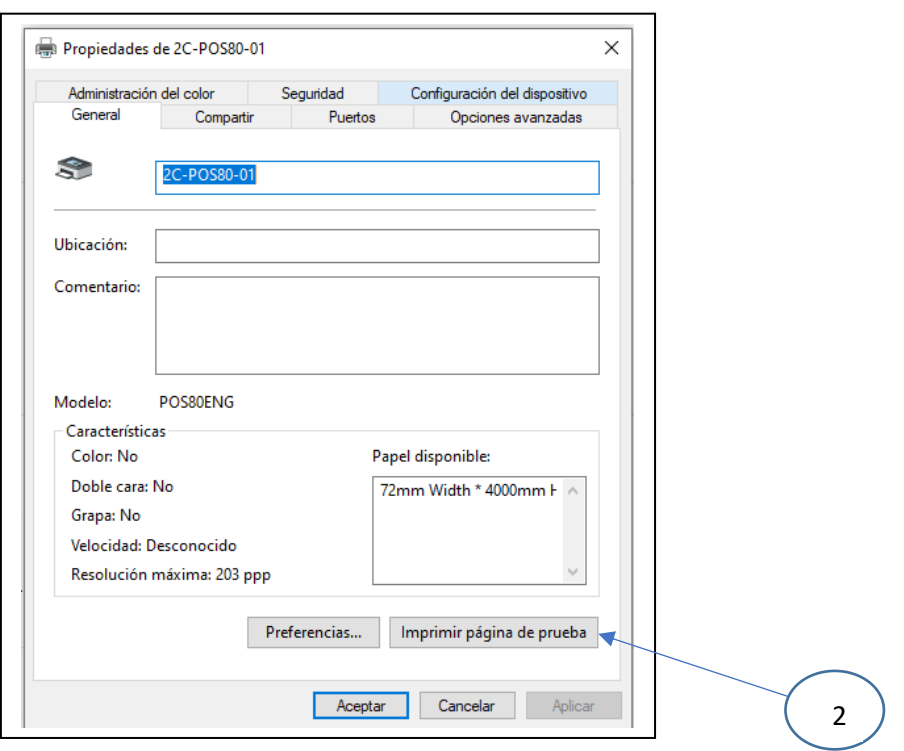

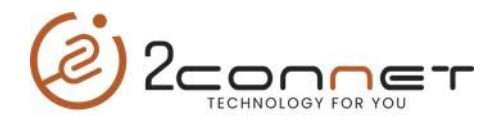

.-En caso de que de error al imprimir la página de prueba, esto nos indica que la configuración del tamaño de la página esta incorrecto y debemos corregirlo dando los siguientes pasos:

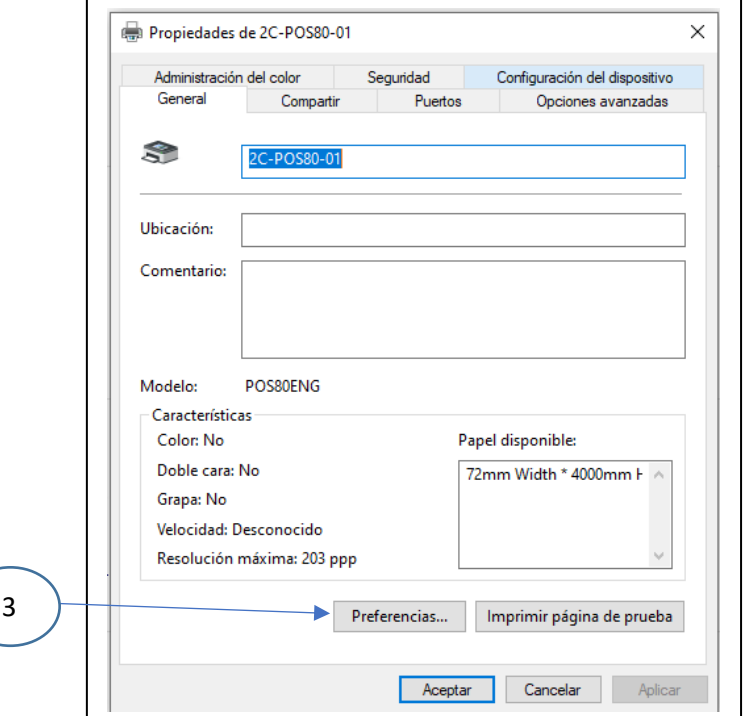

.-Aquí tomamos la opción (3) "Preferencias" para proceder a cambiar el "**Papel disponible**" y nos presentará la siguiente pantalla:

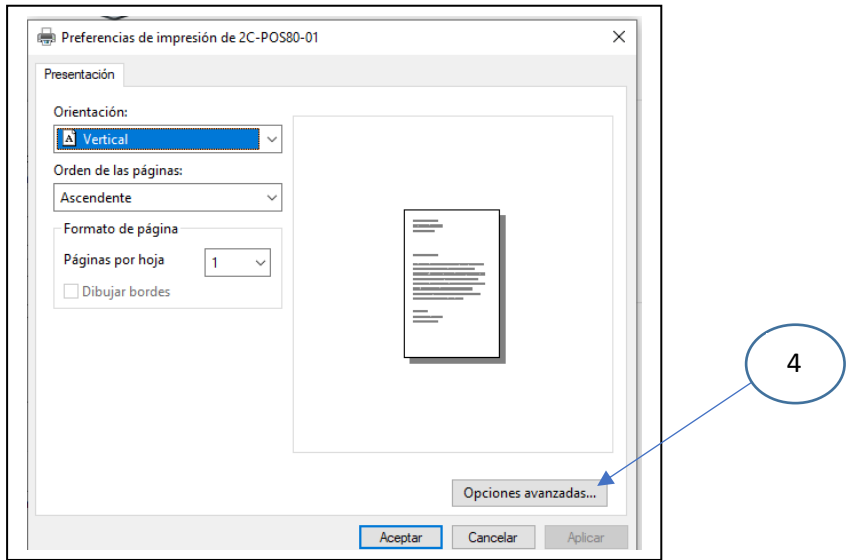

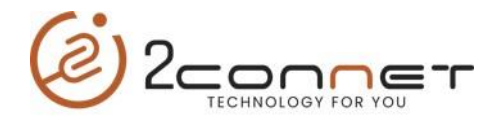

**8.-**Al tomar en la pantalla anterior la opción (4) de "Opciones avanzadas", nos presentará la siguiente pantalla.

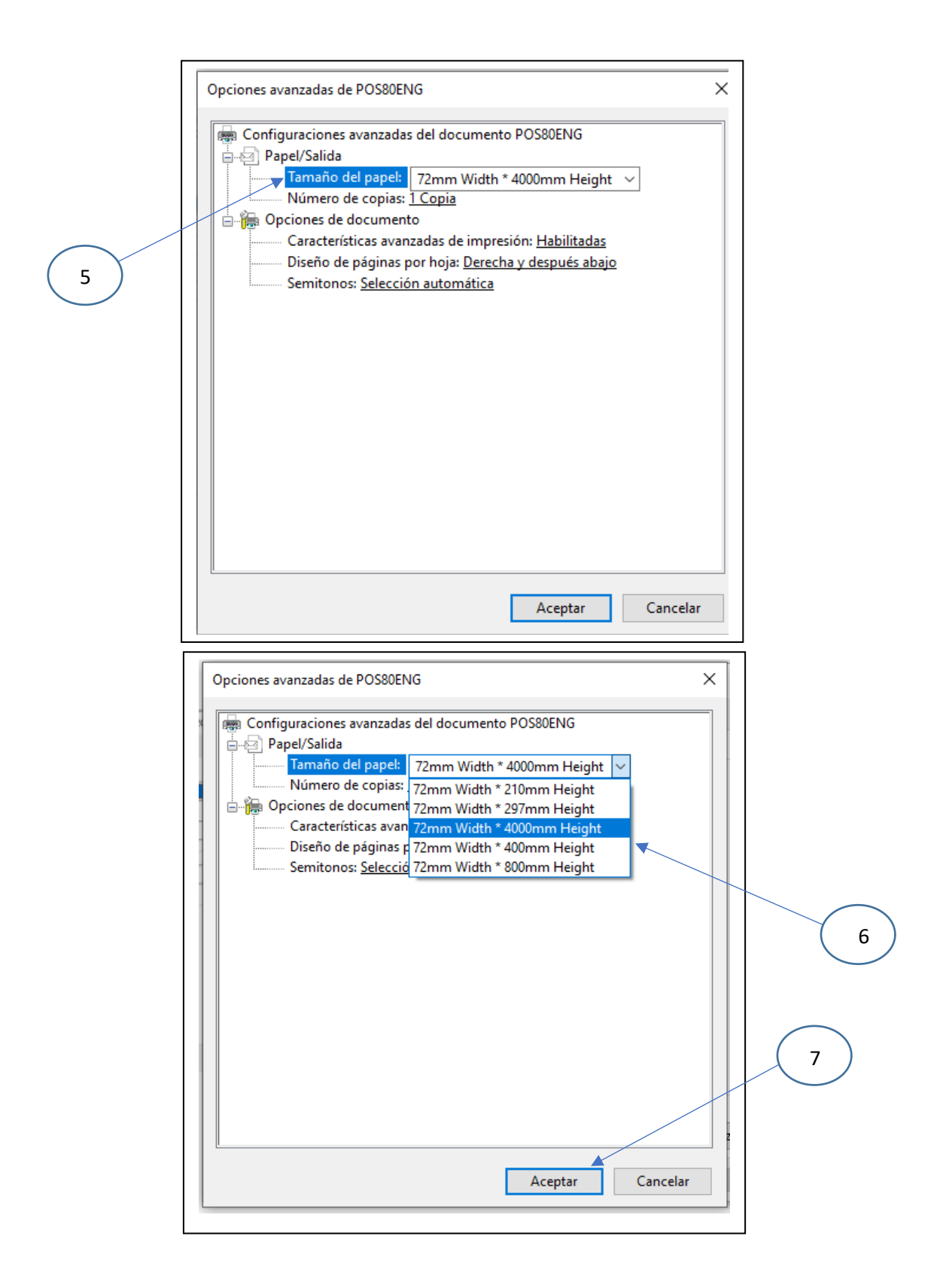

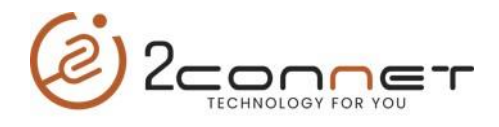

**9.-**Si el error persiste que no imprime la página de prueba, de los mismos pasos del (1) al (7) de esta última sección y tome otra opción de tamaño de papel.

En esta parte le mostraremos como hacerlo con el Driver que esta actualizado que se encuentra en esta página con el nombre de: "**2C-POS80Setup\_20220930\_Last.exe**"

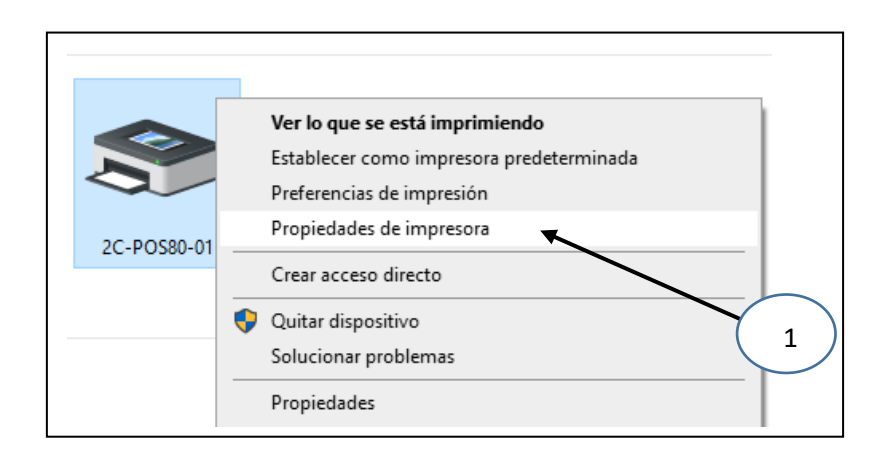

Luego tomamos "**Propiedades de Impresora**", después nos presentara la siguiente pantalla y tomaremos la siguiente opción de "**Preferencias**".

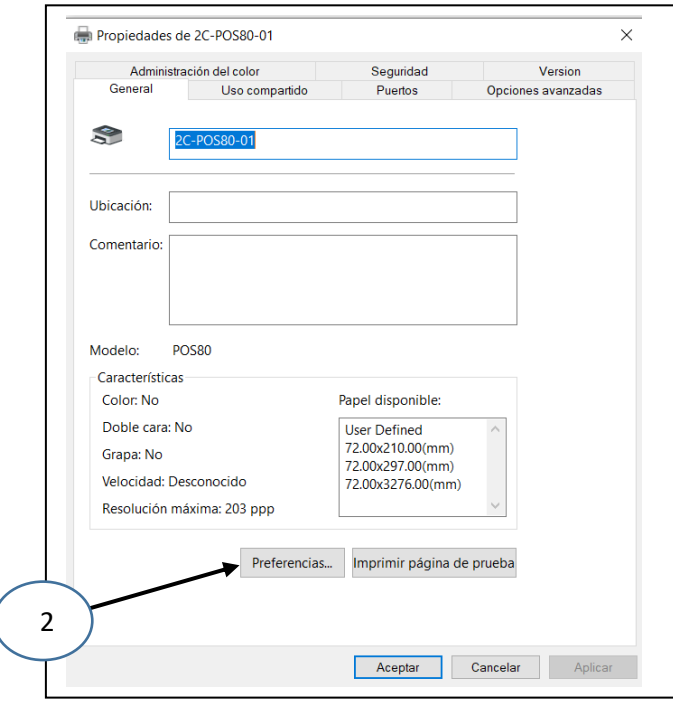

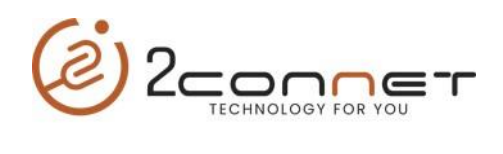

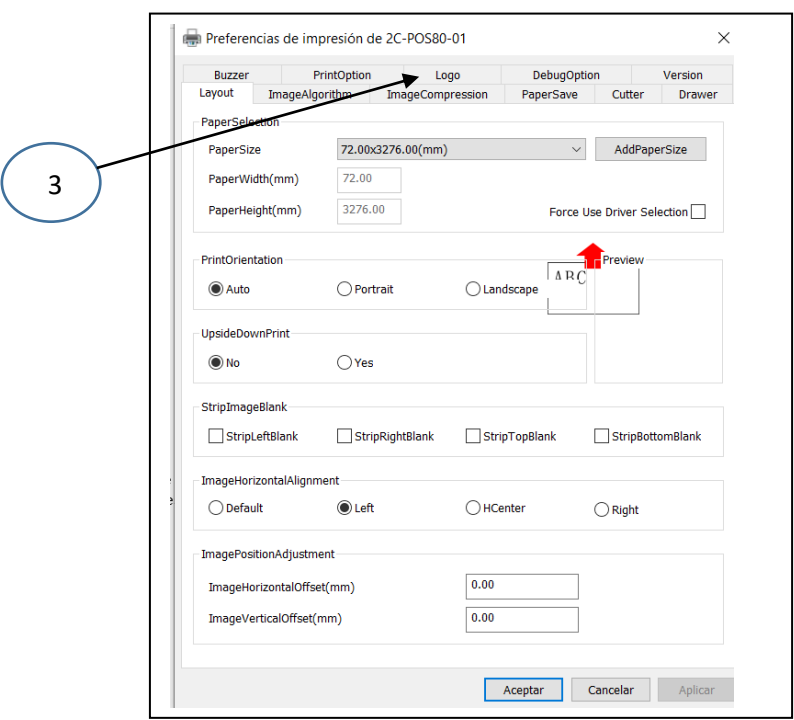

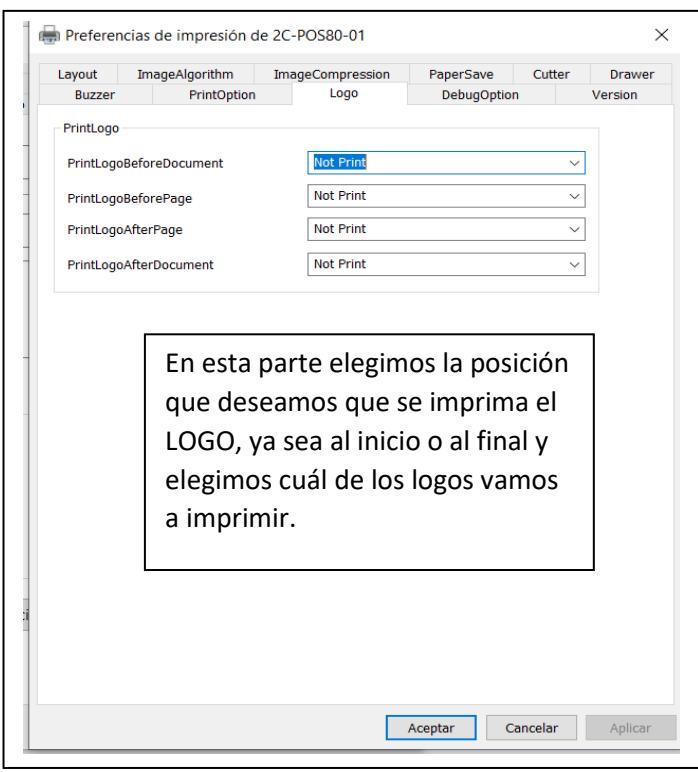

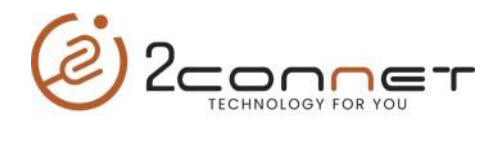

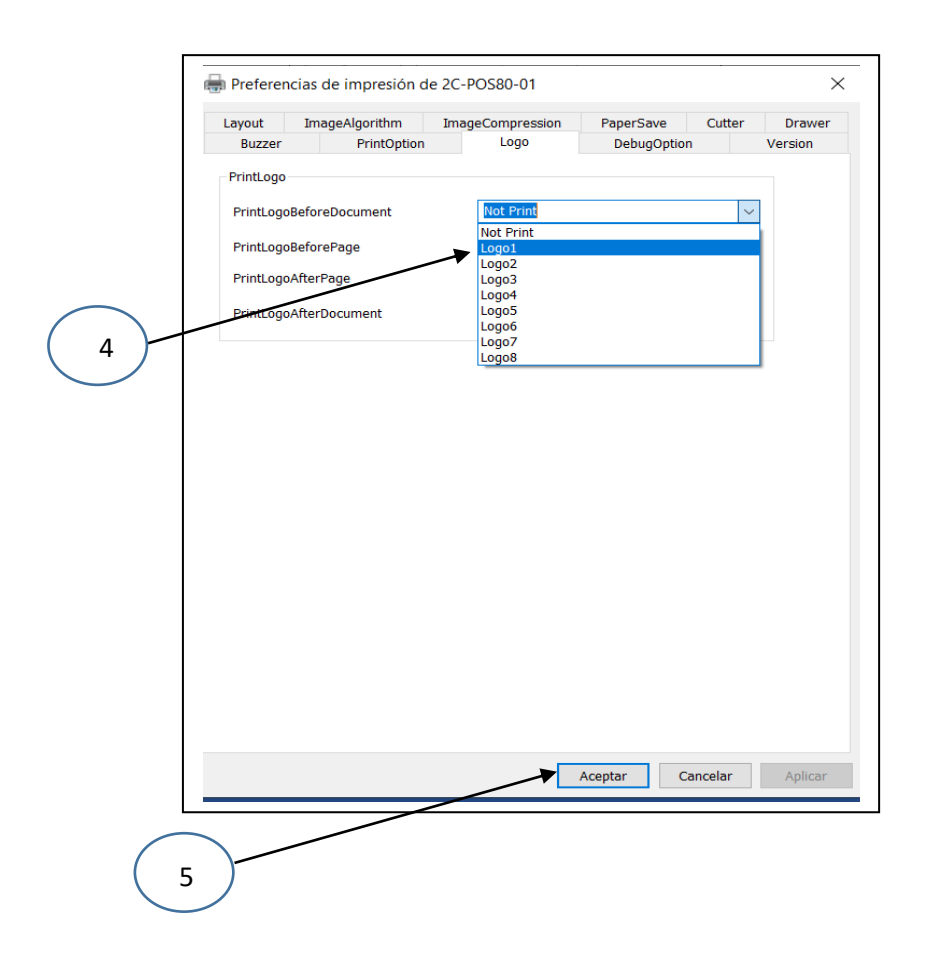